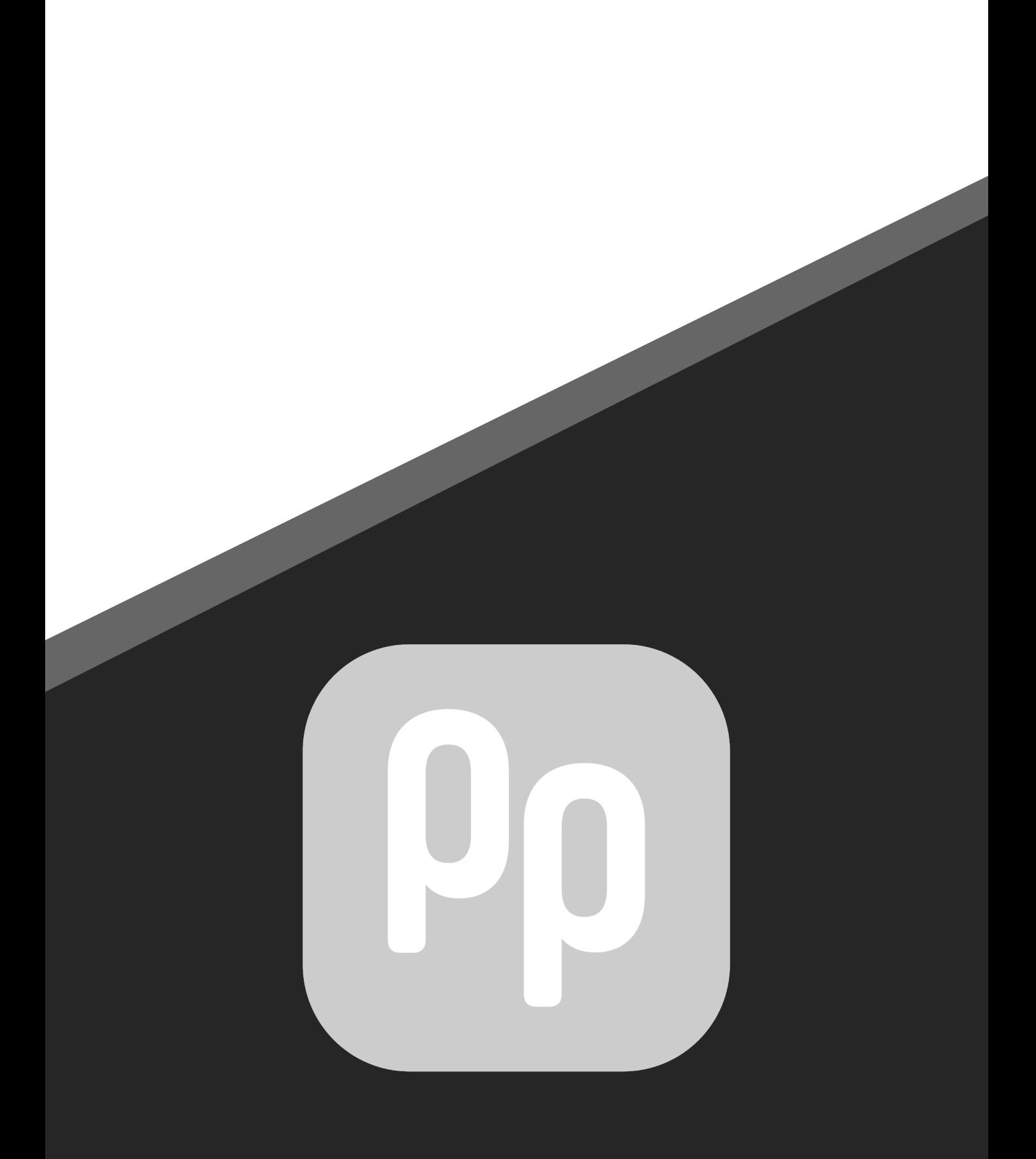

#### User Manual

prepare Version 1.3.1 01/22

prefocus GmbH Pücklerstr.23 10997 Berlin Germany

Email[: mail@prepareapp.d](http://www.prepareapp.de/)[e](mailto:mail@prepareapp.de) Web: www.prepareapp.de

#### Responsible for the content: prefocus GmbH © Copyright 2020-2022 by prefocus GmbH

This work is protected by copyright. Its use outside of the restricted limits of the copyright law is not permitted without the approval of the publisher and is a punishable offense. This particularly applies to the copying, translating, microfilming, as well as saving and processing in electronic systems. All rights reserved.

# Contents

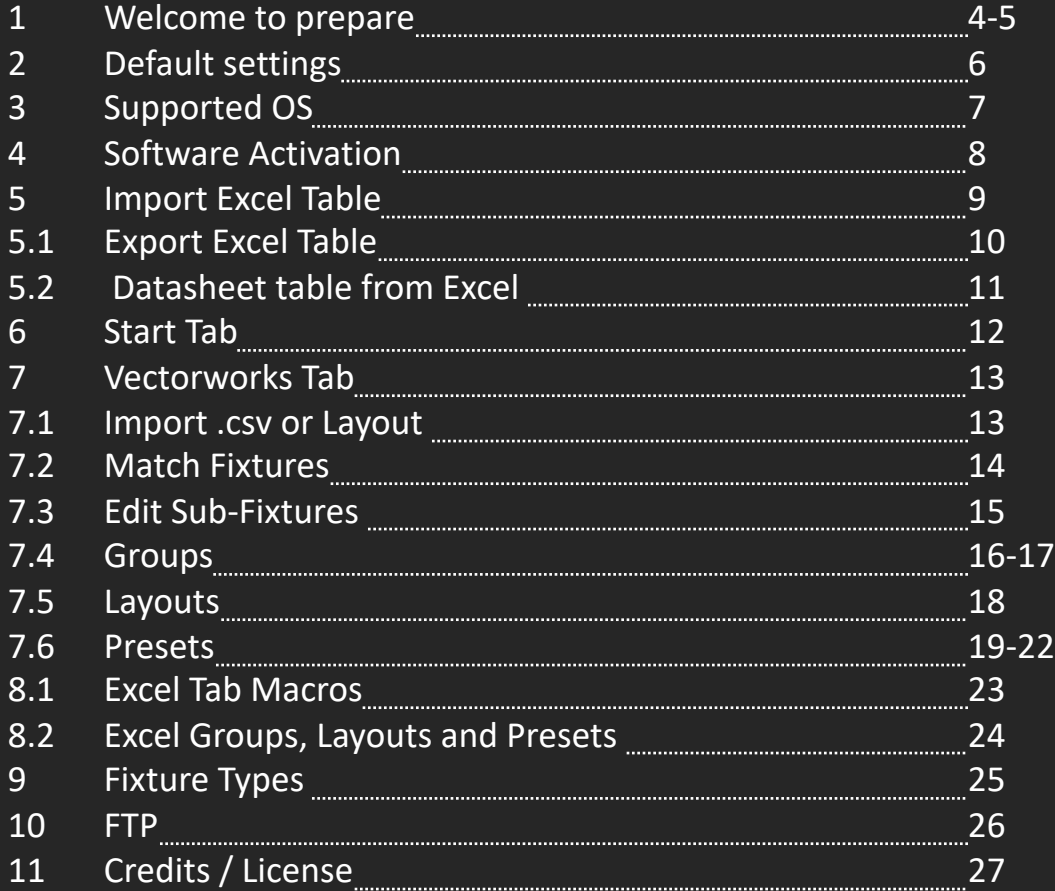

#### 1 Welcome to prepare

All relevant data for a start show file are contained in a drawing, whether by yourself or by the technical service provider. So why enter everything twice?!

You can set-up your desk in a couple of minutes to start working!

It's about integrating the coordinates of lamp systems and playing timing presets live into the GMA2 console. The ideal starting point is a Vectorworks file (you can also copy & paste the data from another CAD software) including all information such as patch, xyz coordinates (position & rotation), function and position. But it also works if you e.g., only have coordinates. You can also download an existing layout from the GMA2 software to build timing presets from. You can also work in it with just one Excel table. It's good to have this program running at all time during programming, cause sometimes you have a new Idea for a delay preset, FX Phase or Gradient preset. But you don´t need this program during your Show. All Data is in your Desk!

#### 1 Welcome to prepare

Features of the software: Patch your desk with one click Create layouts or load them from GMA2, including all subfixtures / instances Groups in logical horizontal or vertical order Gradient (course between two selective presets) Timing presets, including all sub-fixtures / instances (in 8 possibilities per defined center point) Marcos and Groups create via Excel table FTP server, for uploading / downloading files (shows, macros, profiles, etc.)

## 2 Default Settings

Install the prepare App into you application folder

It is best to use the program in the GMA2 network > enter the Desk IP in the software (create network environment in advance in your system settings)

TelNet must be switched on in the GMA2 to be able to use all functions.

No RDM fixture types assigned! > After loading from desk, you can swap lamp types with RDM fixtures again.

Setup window (menu window) must be closed during patch upload in the GMA2.

All measurements are in "Meter" / Vectorworks must be set in "Meter" as well.

Syntax to import .xml files into GMA2:

Import "filename" at (e.g.Group/Image/Preset) Start ID

## 3 Supported OS

macOS Catalina macOS Big Sur macOS Monterey Win10

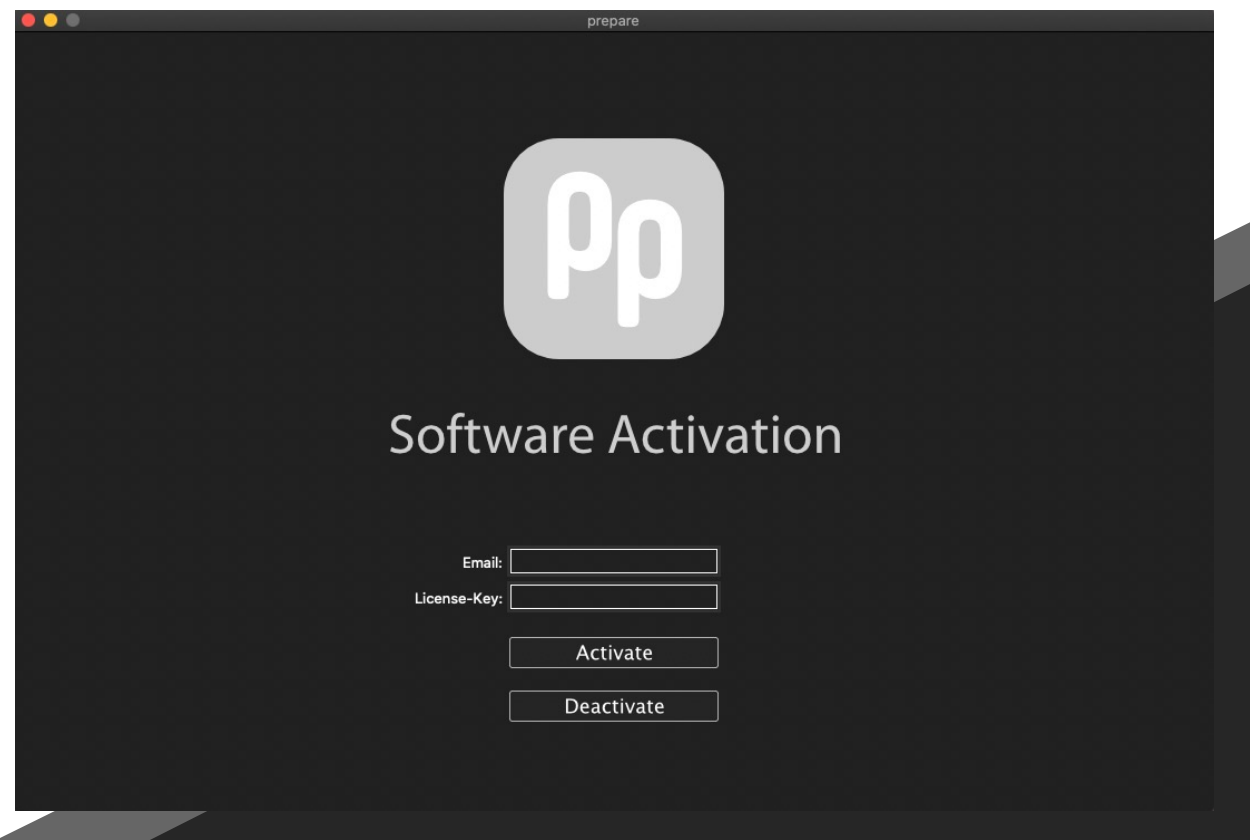

## 4 Software Activation

• Enter you´re email and Serial number and you´re ready to go.

• Internet connection is required

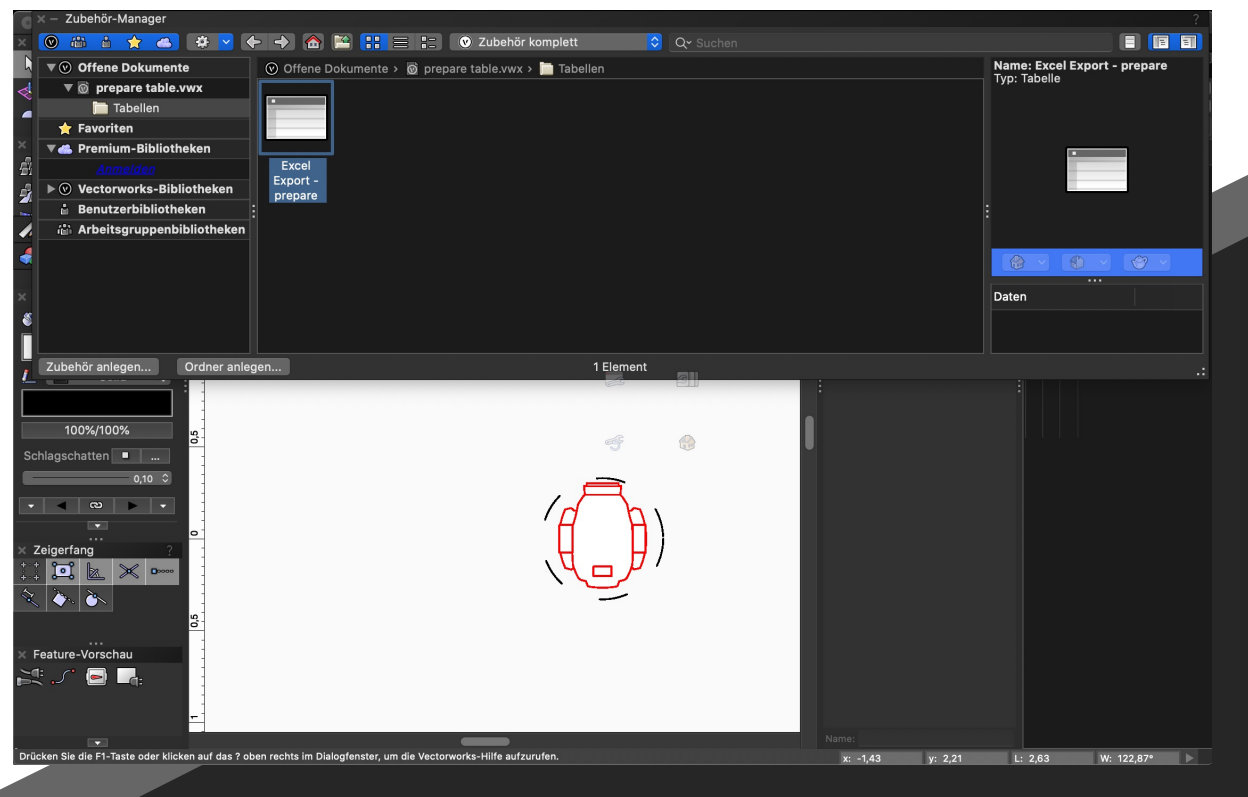

#### 5 Import excel table

- Import our "Excel Export" by right click > import
- All necessary Data fill up automatically.
- Export this table as Format: Tab (Tab-delimitd Text) (.txt) / German: tabstopgetrennter Text (.txt)
- File format: Comma separated values (\*.csv) / German: Komma getrennte-Dateien \*(.cvs)

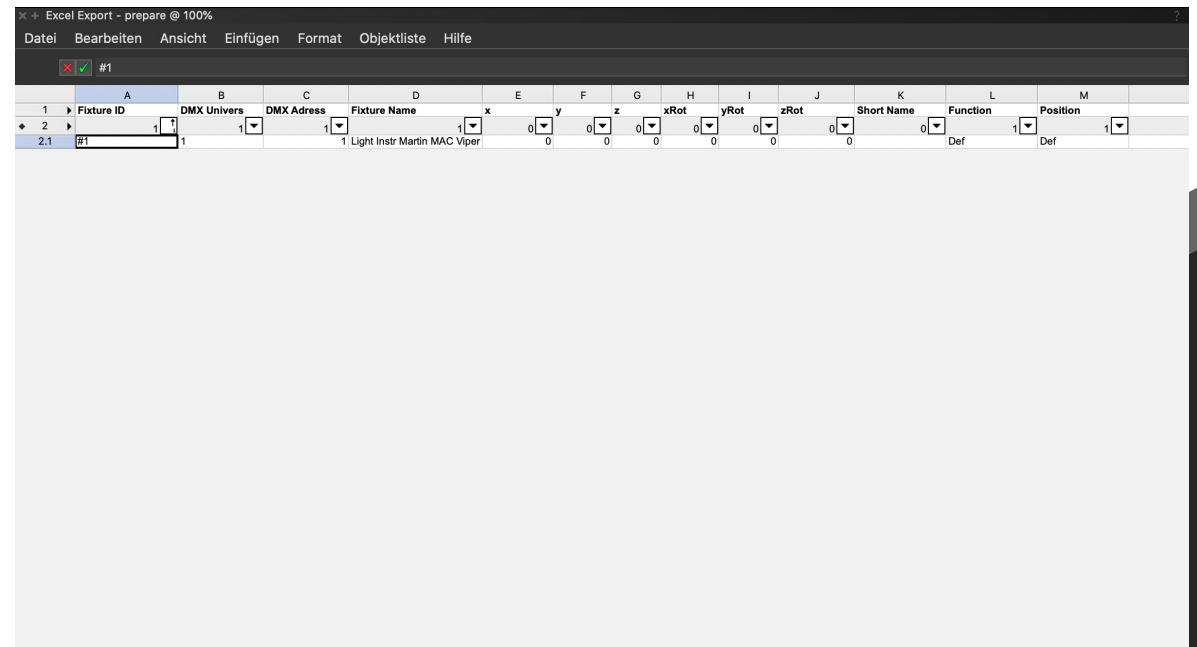

## 5.1 Excel Export table

The following features are included in the table:

- Fixture ID
- DMX Univers
- DMX Adress
- Fixture Name
- x coordinate
- y coordinate
- z coordinate
- x rotation
- y rotation
- z rotation
- Short name
- **Function**
- Position

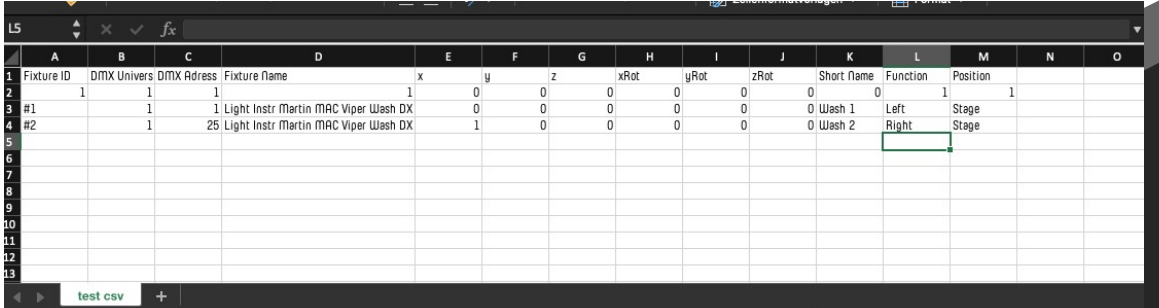

#### 5.2 Datasheet table from Excel

If you don´t use Vectorworks and fill out the Excel Export table in Excel, save under Tab (Tab-delimitd Text) (.txt) / German: tabstopgetrennter Text (.txt) and change suffix manually in .csv instead of .txt

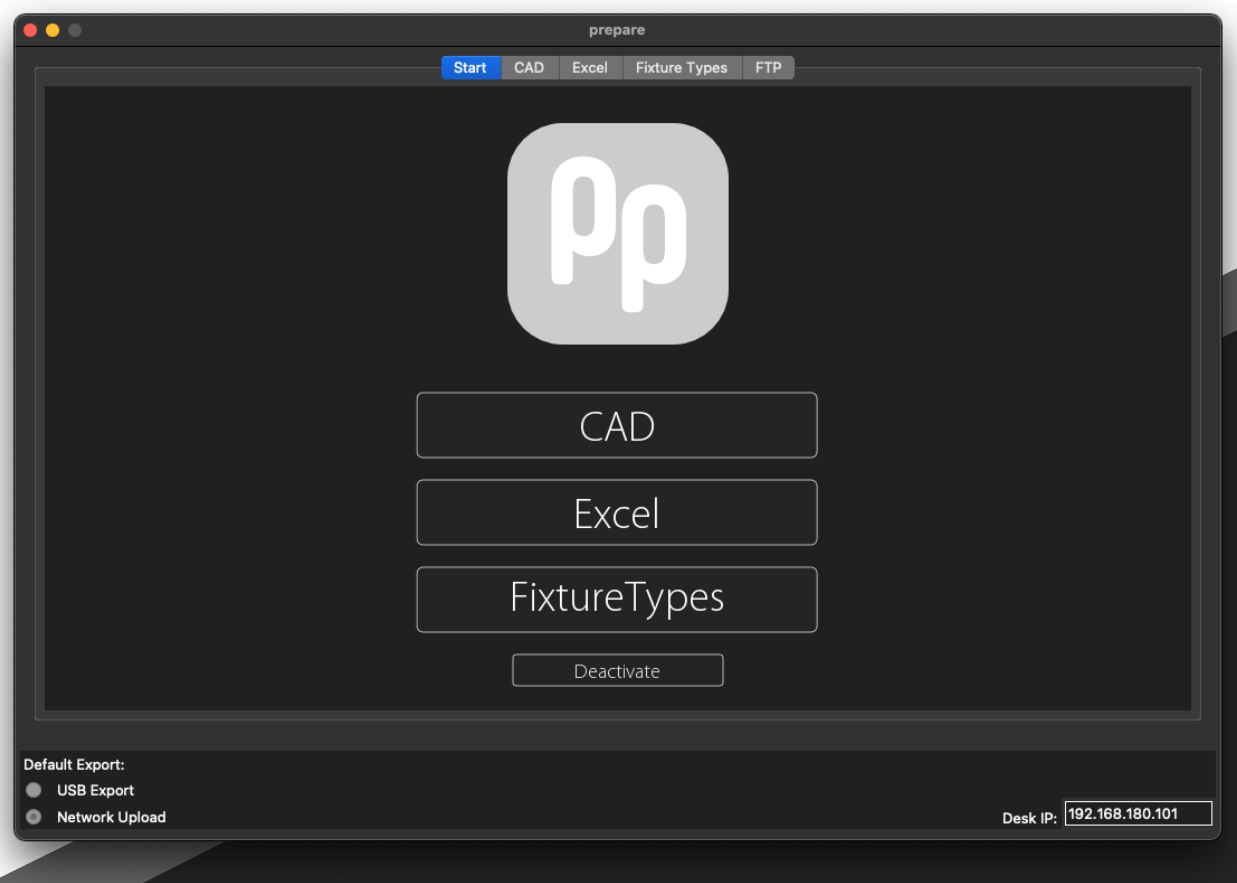

#### 6 Start Tab

- Choose which Tab you want to enter.
- Deactivate > Deactivate your License on this Computer.

(You need to be online)

- Default Export > Choose USB Export or Network
- Desk IP > Insert exact Desk IP

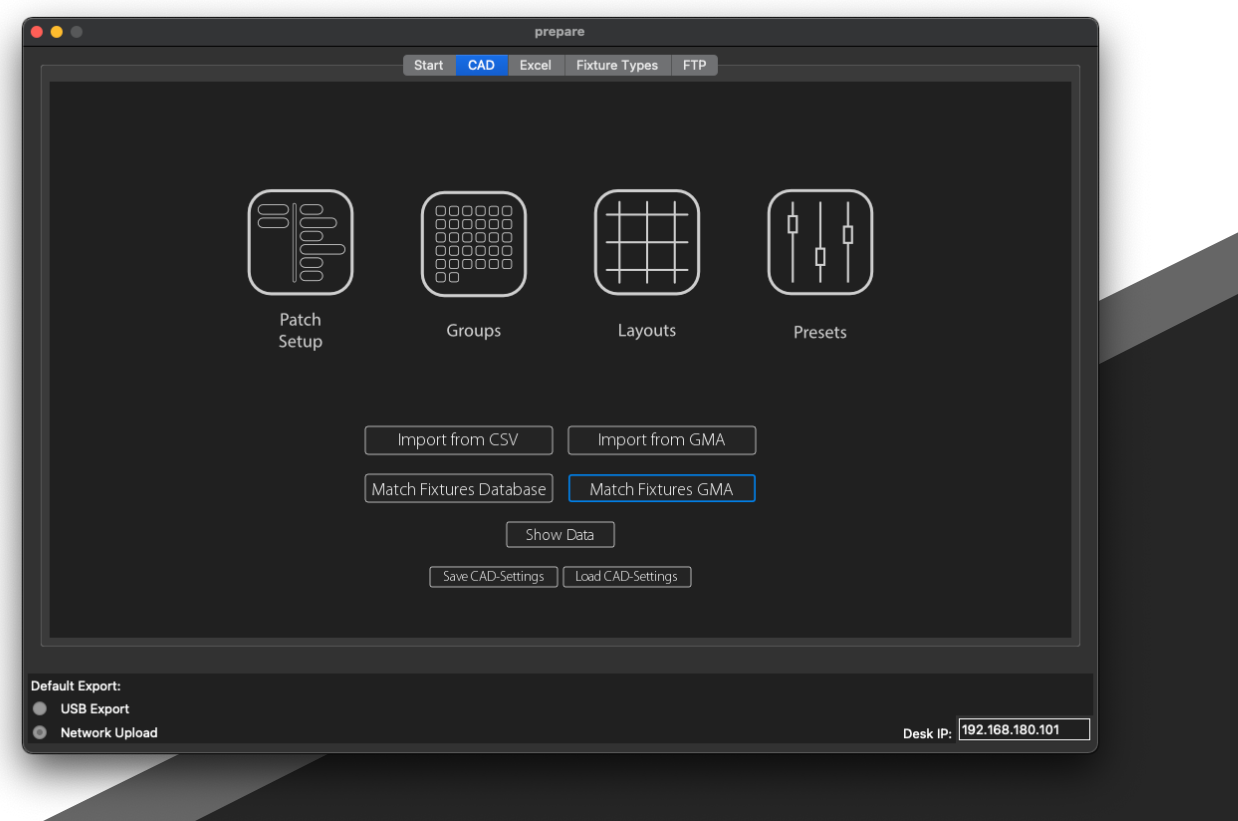

#### 7.1 Import .csv or Layout

• After Import the .csv or a GMA2 Layout, you can Match Fixtures on 2 different ways.

- You can save and load all Data of CAD Tab.
- Prepare saves the last state when closing the application.

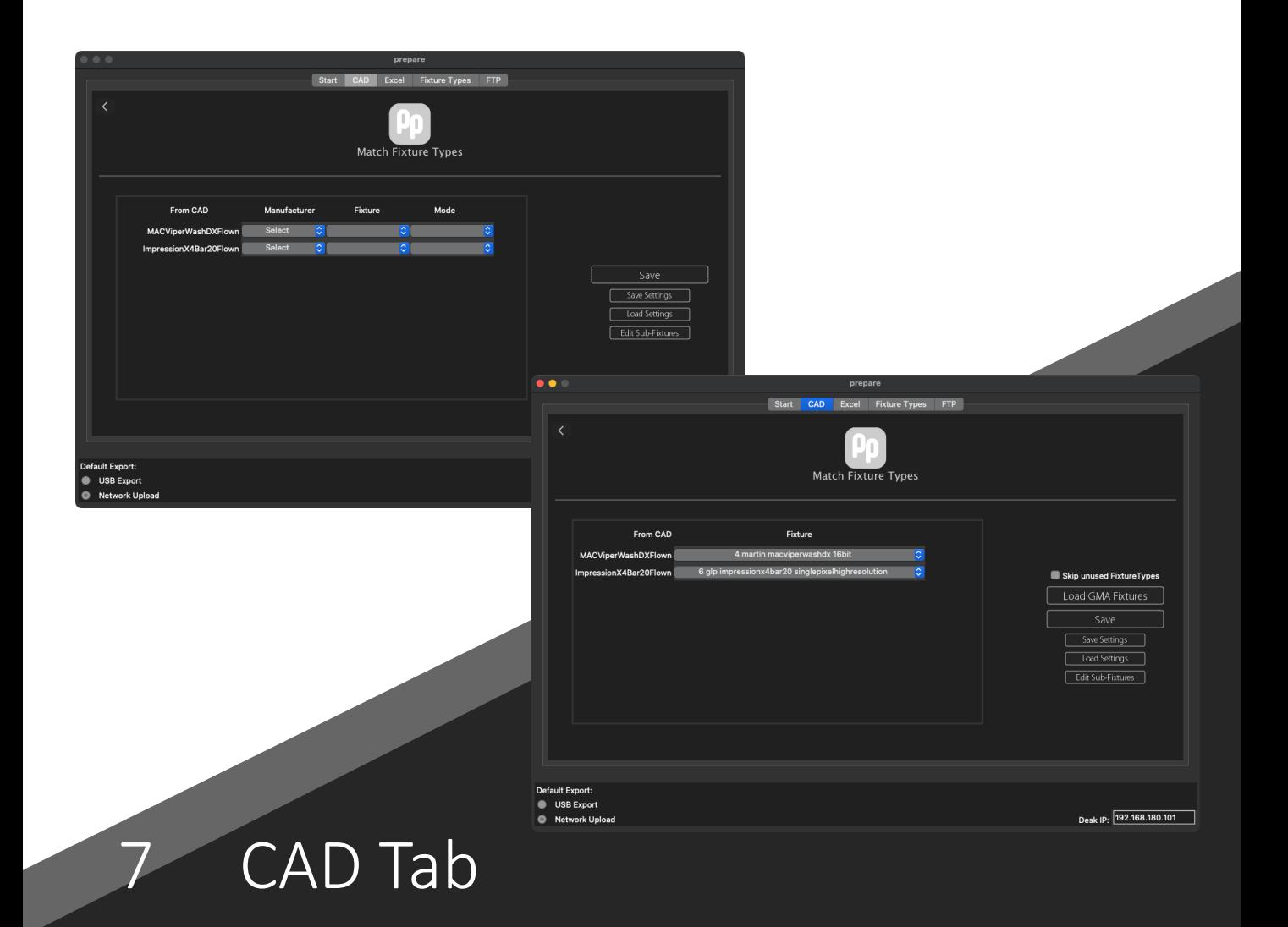

## 7.2 Match Fixture Type

• Match Fixture Database, allows you to match Fixtures which already imported in internal Database (some are already included by defualt).

• With Match Fixture GMA you Load Fixtures from GMA. These should already be selected in GMA.

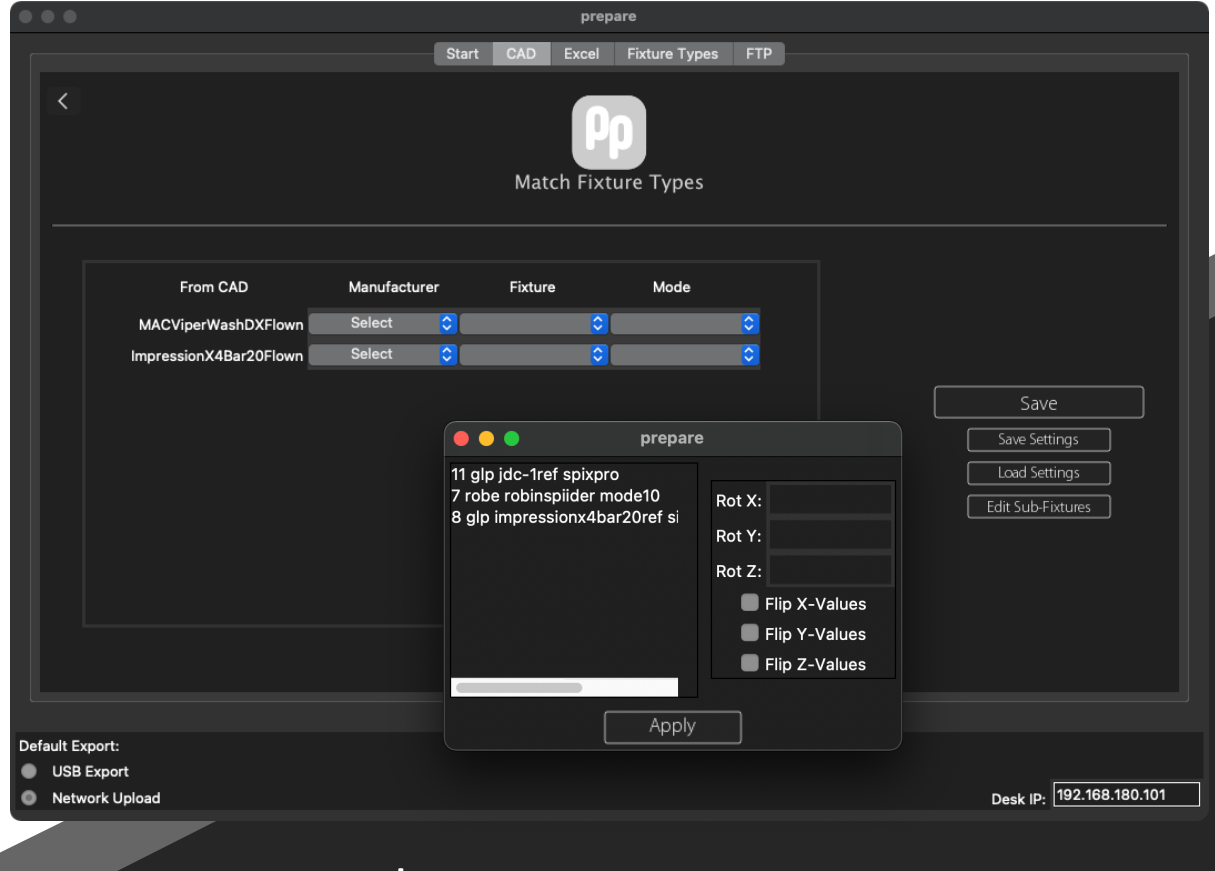

## 7.3 Edit Sub-Fixtures

• After clicking on Save you are ready to go back to Main Menu by hitting the arrow topleft side.

- You can Save Settings as .ppft for later reloading.
- On Button Edit Sub-Fixtures a Pop-up comes up. Here you can adapt all Sub-Instances from the Fixtures.

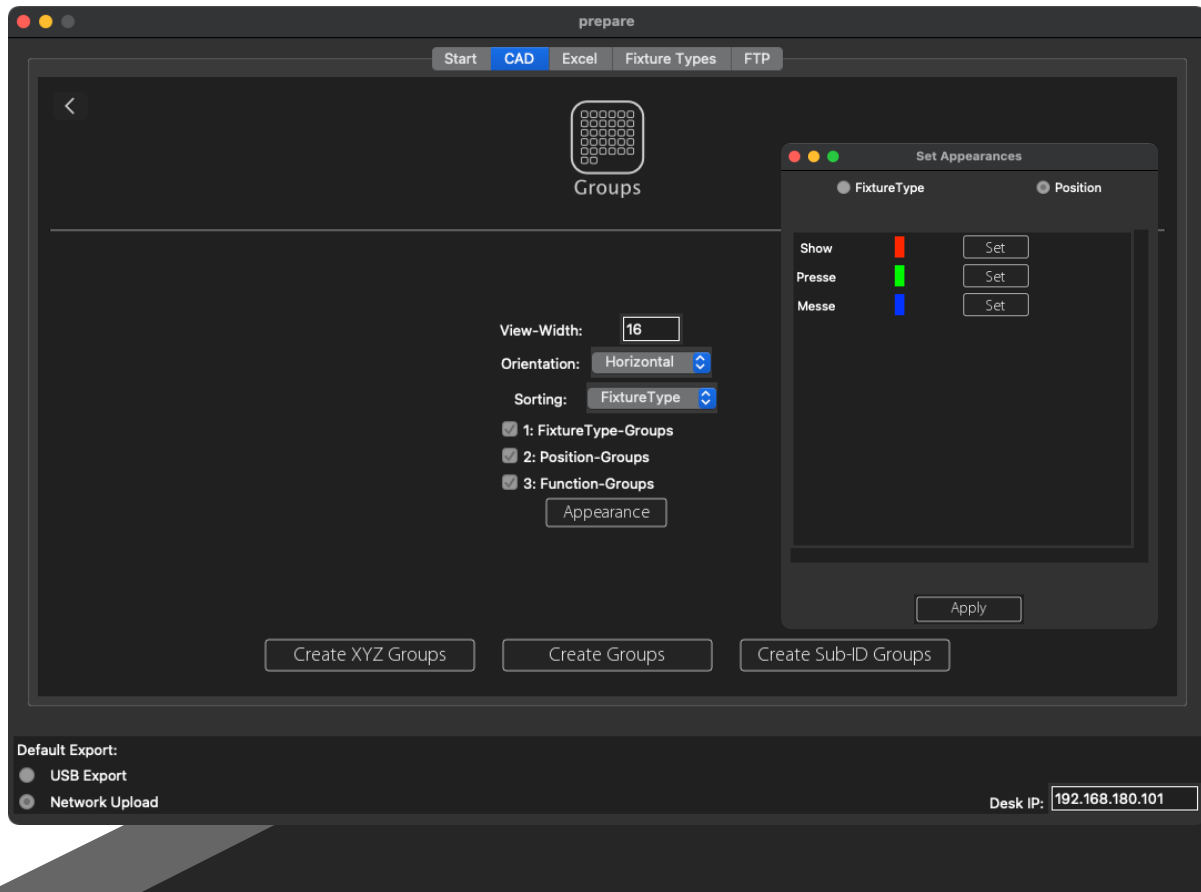

7.4 Groups<br>• View-Width: Enter your horizontal MA2 Group Window width

- Orientation: Horizontal or Vertical
- Sorting: determinate the sorting by Fixture Type or Position
- Click Checkbox for creating Groups of Fixture Types / Positions / Functions

• Appearance: Set Appearances Colors sorted by Fixture Type and/or Position

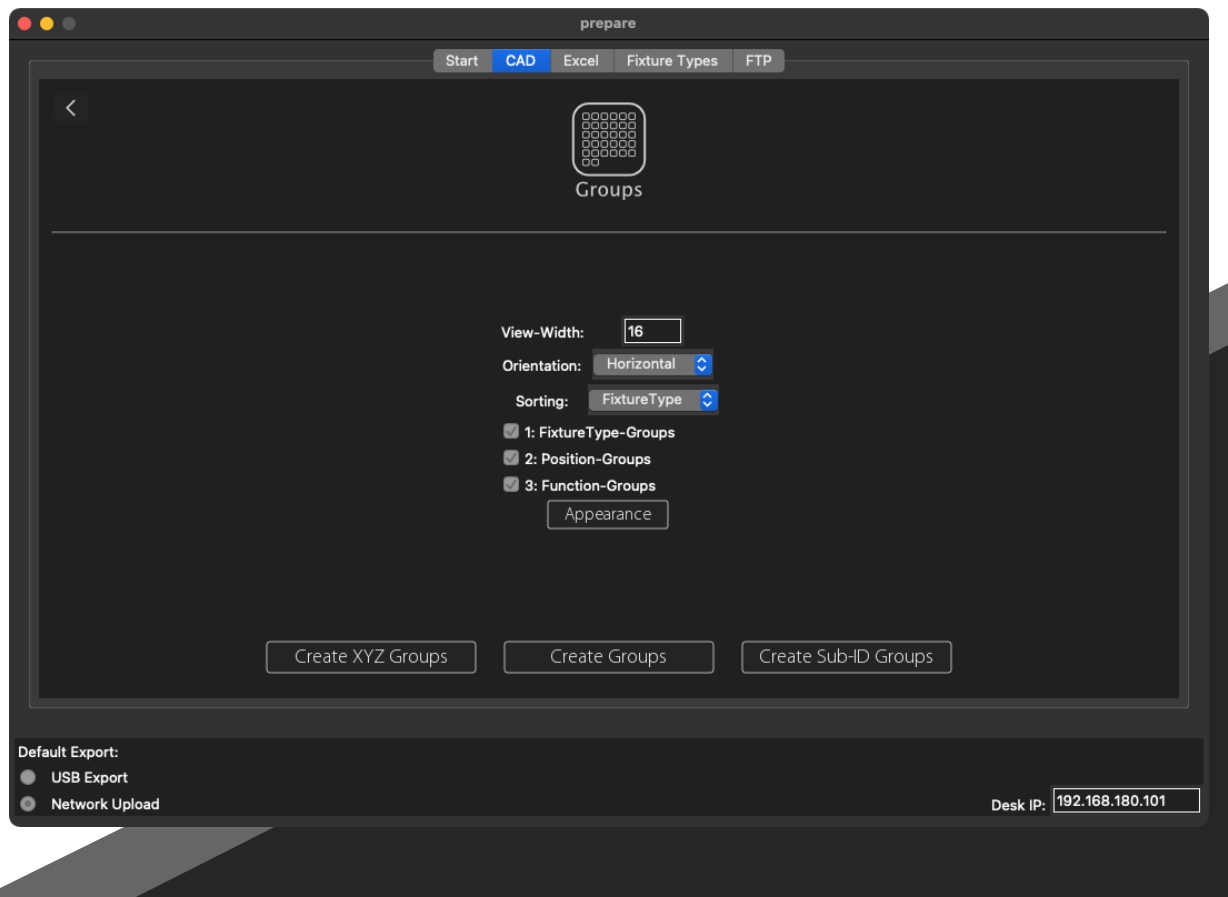

## 7.4 Groups

• Create XYZ Groups:

Creates 12 groups in all variants of all Fixture Types in all axes.

- Top X+ / X- Top Y+ / Y-
- Front  $X + / X$  Front  $Y + / Y$ -
- Side  $X + / X -$  Side  $Y + / Y -$

• Create Sub-ID Groups: Building Groups for each Module of each Fixture Type

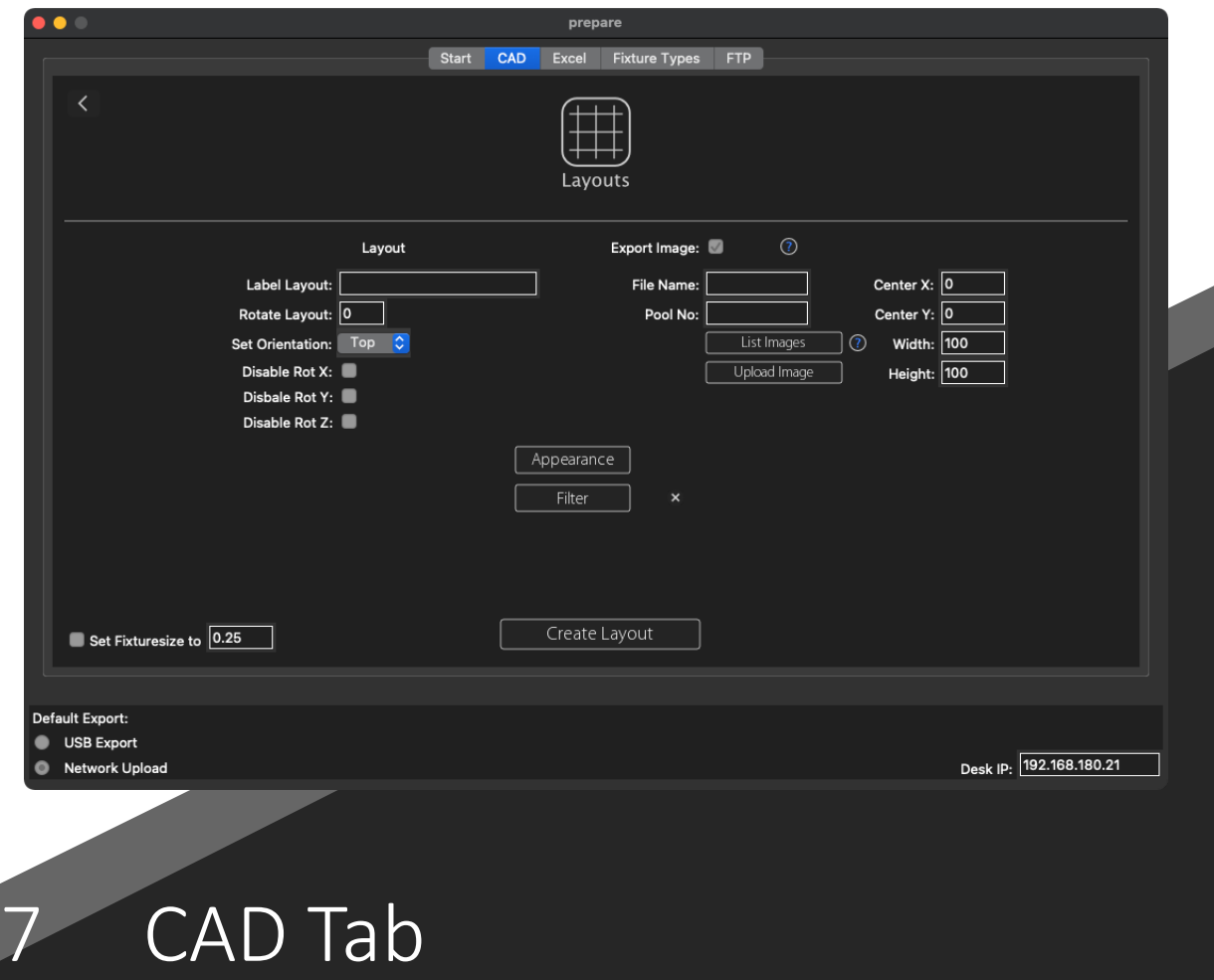

#### 7.5 Layouts

• In this window you can create Layouts from 3 different angles: Top, Side and Front. Just label it, set Rotation if needed, set Orientation and if you want disable rotation. In some cases it makes sense to disable the orientation, e.g. Subfixtures etc.

• You can set Filters of Fixture Types, Positions or choose a existing Group from your Desk.

• On the right side you can put an Image, under your Layout for a better overview. Click List Image to show all Images in your desk or click Upload Image to upload an image from computer.

• On bottom left you can set the Fixture to a fixed size.

• Appearance: you can choose Colors for your Layouts such as in Group Window.

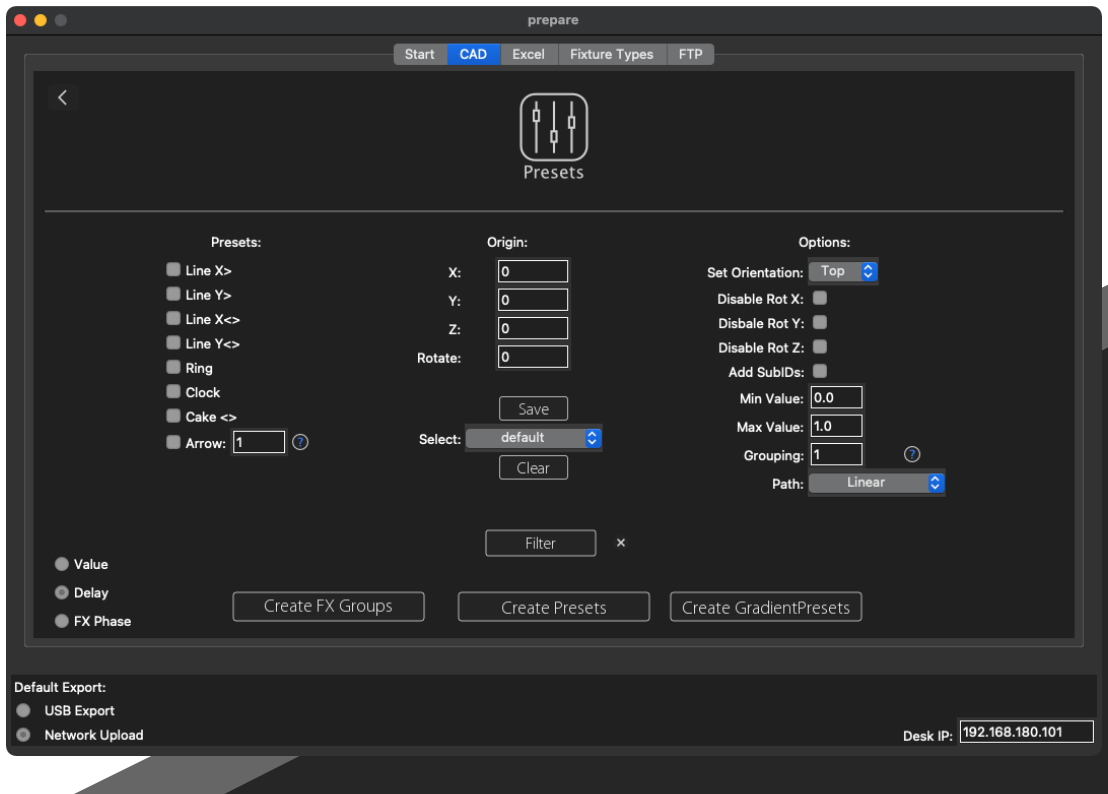

## 7.6 Presets

- Presets:
- Choose so many preset forms you want to create.
- Line X> left to right
- Line Y> bottom to top
- Line X<> symmetrical center to sides
- Line Y<> symmetrical center to top & bottom
- Ring from center round outwards
- Clock clockwise open
- Cake<> symmetrical cake open
- Arrow from left to right/ Number defined the angle

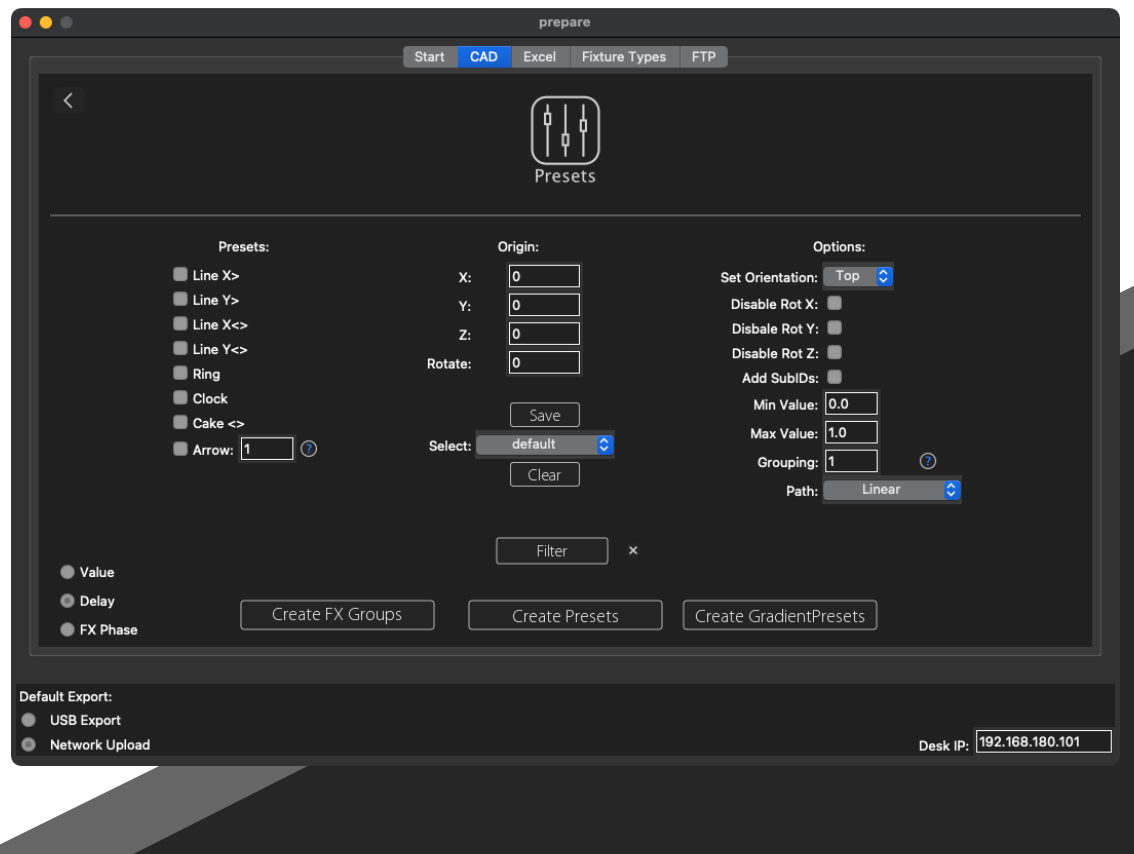

#### 7.6 Presets

• Origin:

• Set origin defaults. To create diffrent origins you can adapt these parameter, e.g. to create all kinds of presets 5 meters to the left just type at x: -5

• For reuse these parameters you can save and load them.

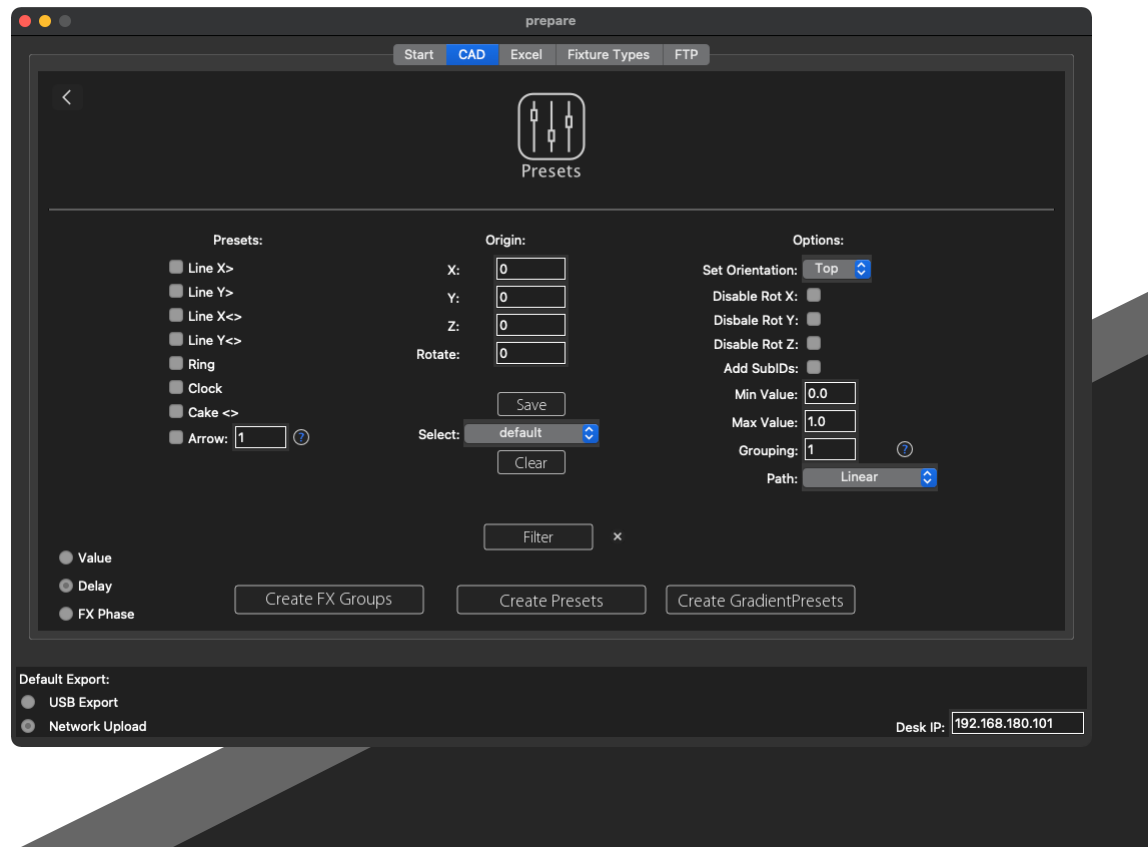

CAD Tab

#### 7.6 Presets

• Options:

• On right side you can choose which angle you need, disable rotation and Add SubIDs. With click on the checkmark the software calculate also all Sub Fixtures in each Fixture.

• Min/Max Value is for timing (in seconds), you can also change this easily later in the desk.

• If you create Values, it stands for 0-100% and at FX Phase from 0-360°. Grouping regards grouping for the presets. At Path you can choose a Ramp low/normal/high.

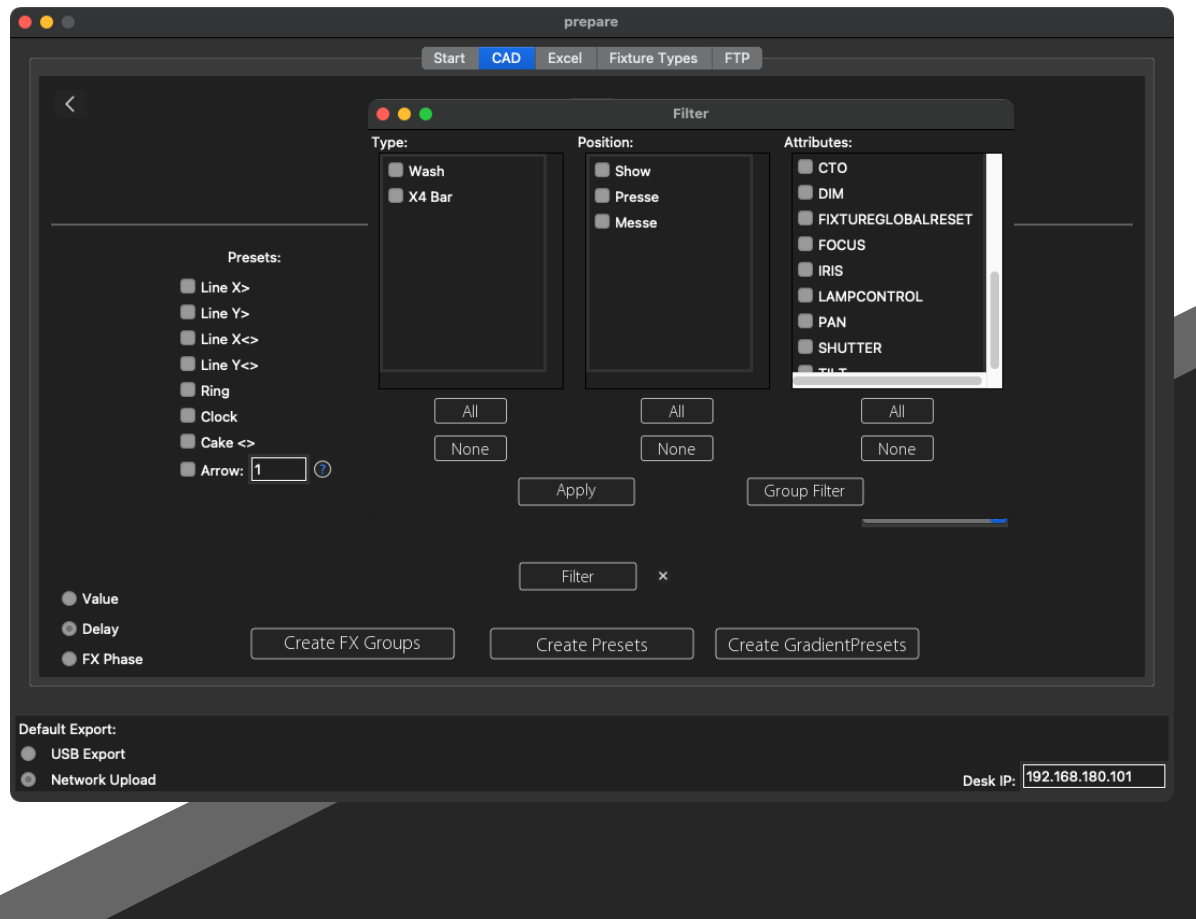

7.7 Presets

CAD Tab

• At Filters you can choose in these Tap also an Attribute. If you need delay Presets, it´s better if you take all (don´t set any Filter), if you want to have FX Phases it´s necessary that you set Filters.

• Like before you can also take a group of Fixtures which you created in your showfile.

• Create FX Groups creates Groups instead of presets.

• At Gradient Presets you can select from 2 presets from your desk (must be selective presets) and create a new Gradient one.

• E.g. red to white in Line X > is on left side red and will go to white on right side.

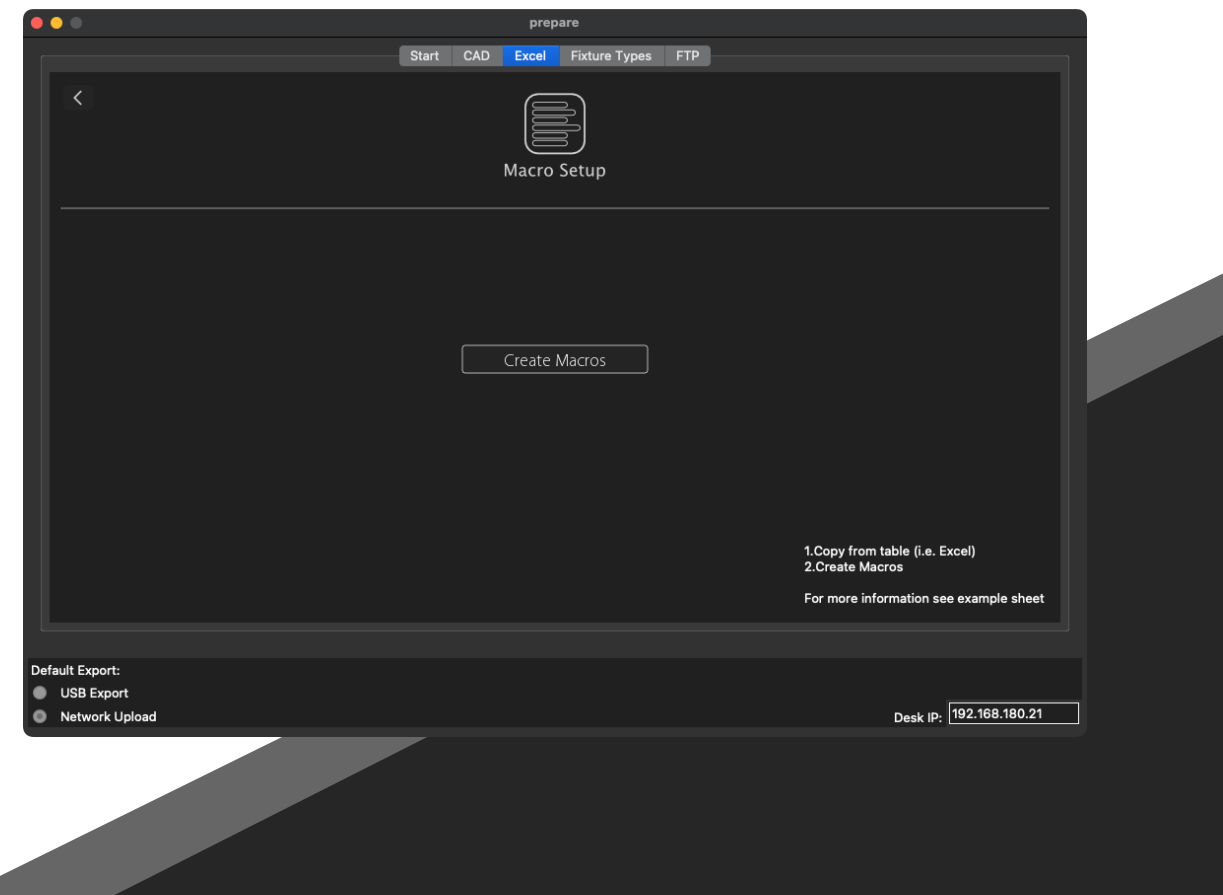

## 8 Excel Tab

#### 8.1 Macros

• With our supplied Excel Sheet you can write down Macros. Just mark and copy one and press Create Macro in prepare, then enter a pool number and you got this Macro on demand.

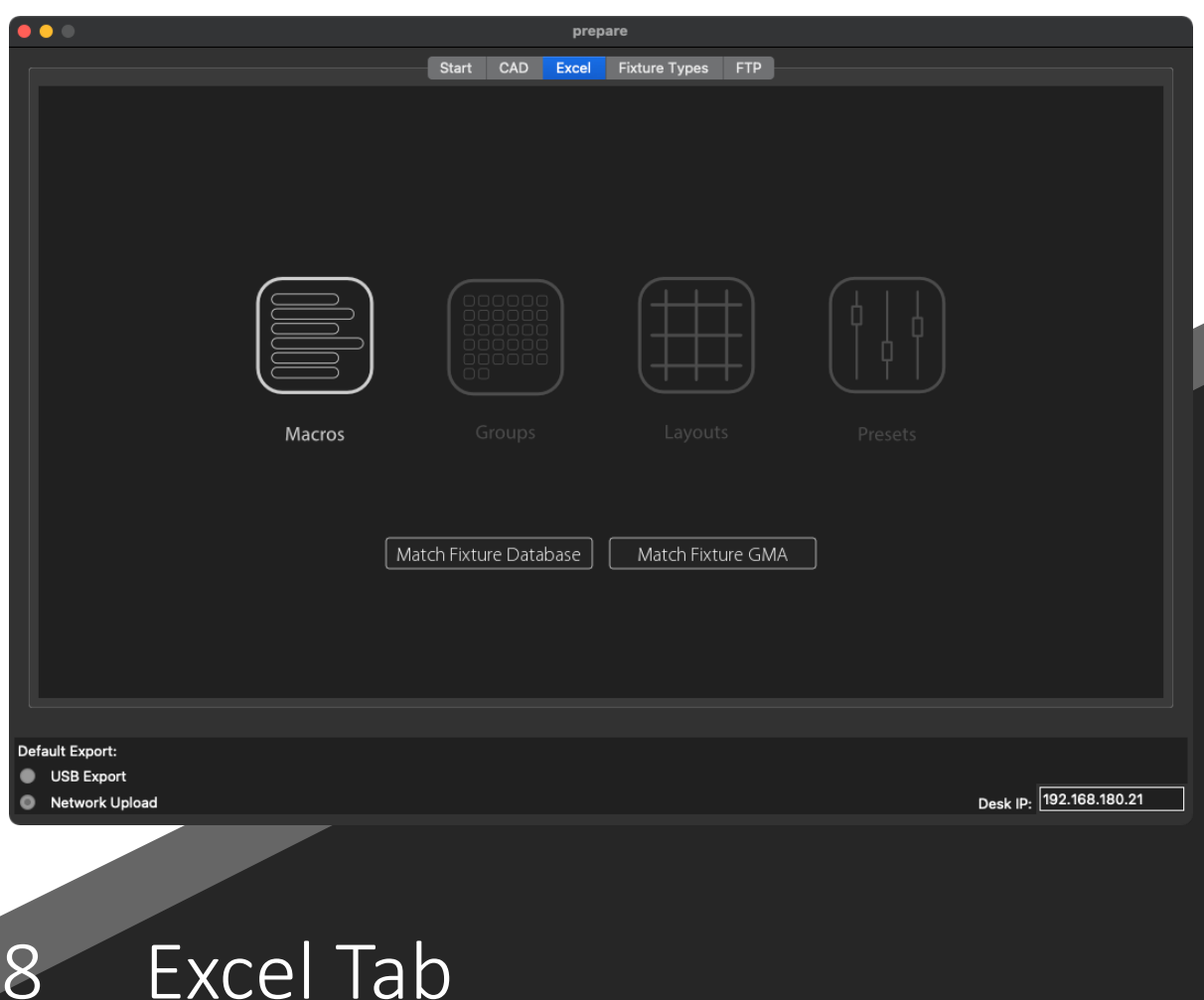

## 8.2 Groups, Layouts and Presets

• With our supplied Excel Sheet you can copy (e.g. Groups) and press Match Fixture Types.

• Thereafter you can create Groups, Layouts and Presets from Excel Table by copying one of these into your clipboard and press create (Group/Layout/Presets)

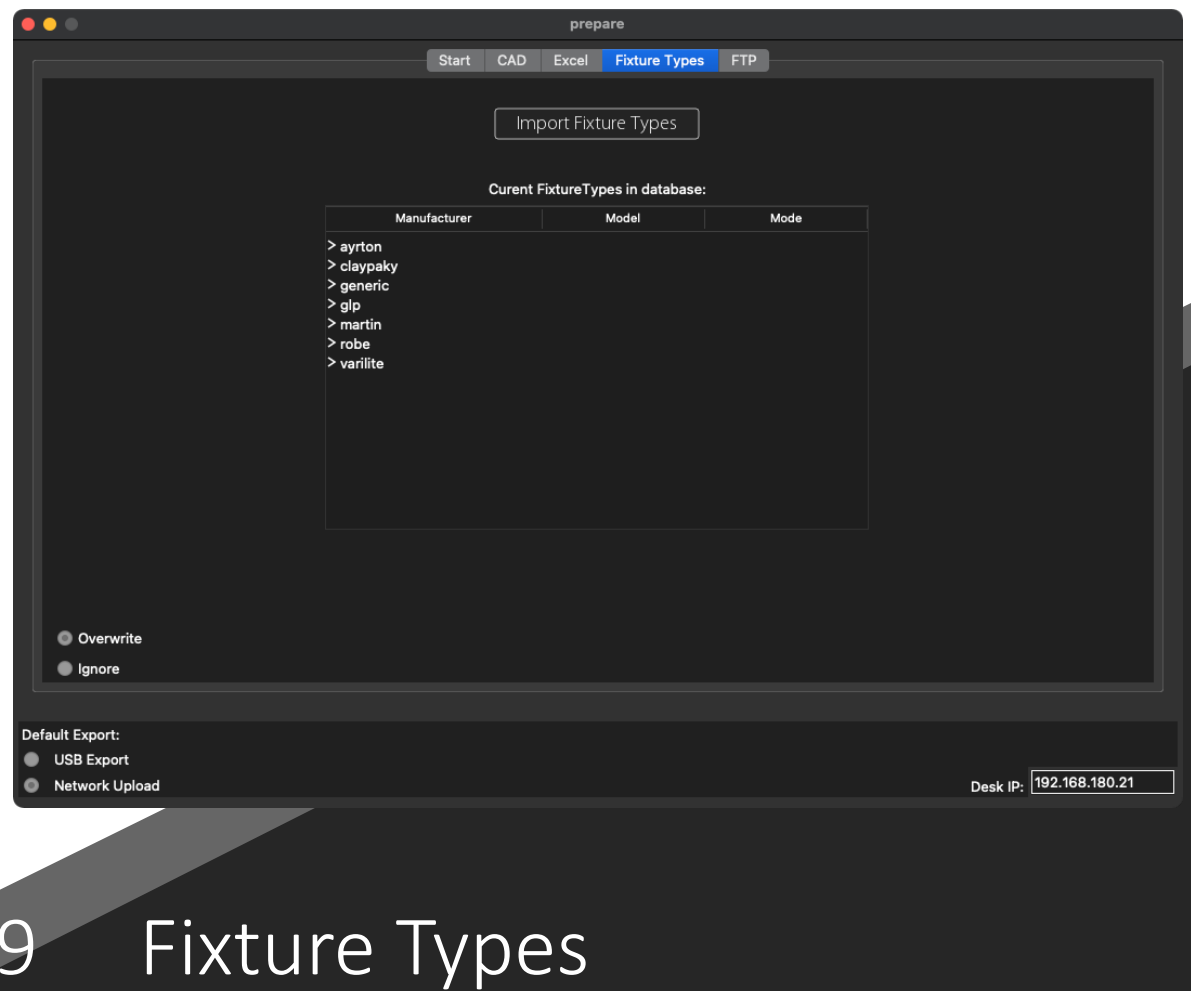

• In this pool you can upload your personal Fixture Types. A little stock of common Fixtures are in by default. These is the pool if you do Match Fixture Types Database.

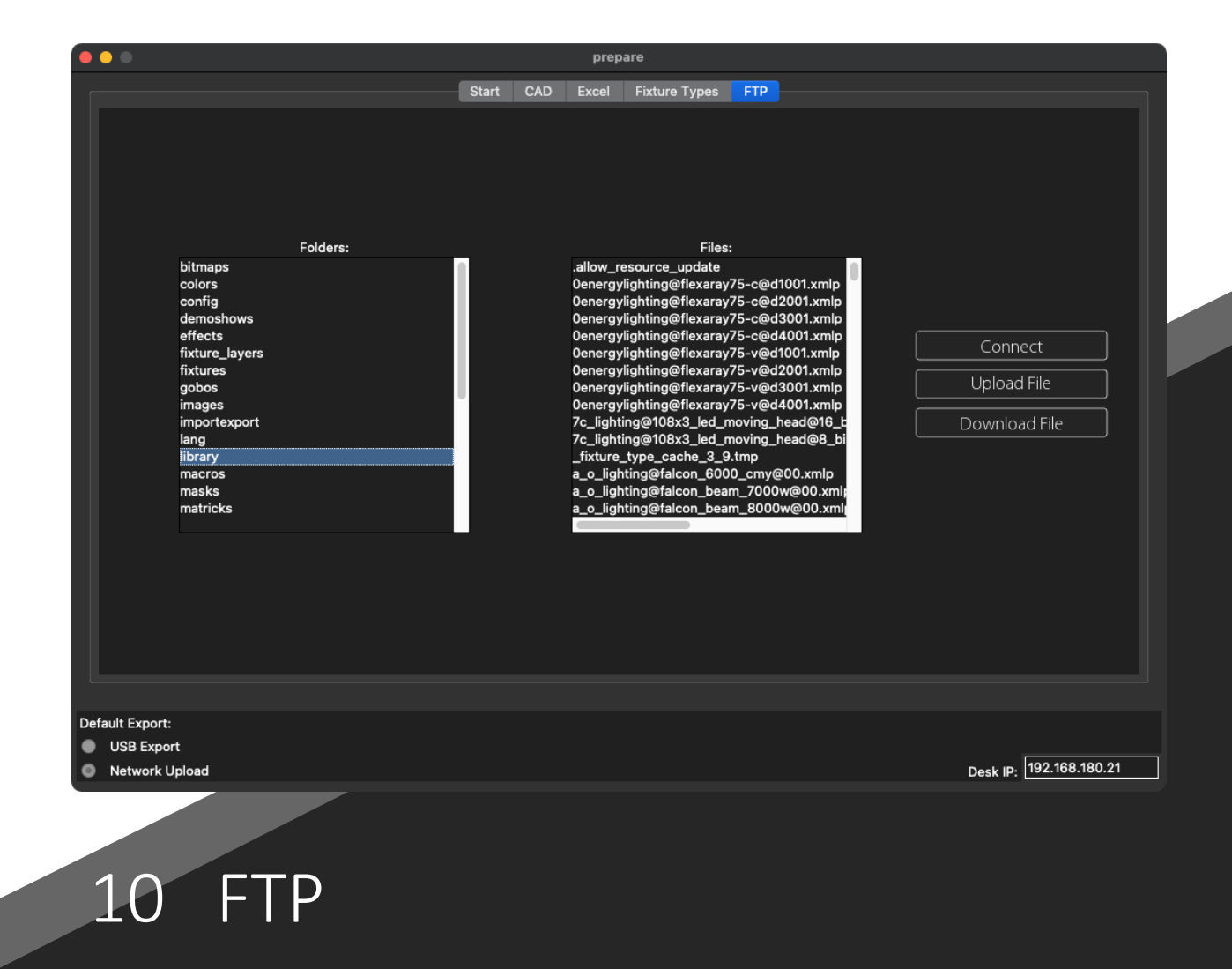

• It´s a FTP Server as you know it. Loading files e.g. Showfiles, Images, Profiles etc. up and down.

#### 11 Credits / License

clipboard under MIT License Copyright © 2014, Al Sweigart All rights reserved.

Pysftp is under BSD License Copyright © 2014, Dundee Media & Technology, Inc All rights reserved.

PyInstaller is under GNU License Copyright © 2010-2021, PyInstaller Development Team Copyright (c) 2005-2009, Giovanni Bajo Based on previous work under copyright (c) 2002 McMillan Enterprises, Inc.

SciPy license is under BSD License Copyright © 2001, 2002 Enthought, Inc. All rights reserved. Copyright © 2003-2019 SciPy Developers. All rights reserved.

Redistribution and use in source and binary forms, with or without modification, are permitted provided that the following conditions are met:<br>Redistributions of source code must retain the above copyright notice, this list of conditions and the following disclaimer.

Redistributions in binary form must reproduce the above copyright notice, this list of conditions and the following disclaimer in the documentation and/or other materials provided with the distribution.

Neither the name of the organization nor the names of its contributors may be used to endorse or promote products derived from this software without specific prior written permission.

Permission is hereby granted, free of charge, to any person obtaining a copy of this software and associated documentation files (the<br>"Software"), to deal in the Software without restriction, including without limitation t following conditions:

THE SOFTWARE IS PROVIDED "AS IS", WITHOUT WARRANTY OF ANY KIND, EXPRESS OR IMPLIED, INCLUDING BUT NOT LIMITED TO THE<br>WARRANTIES OF MERCHANTABILITY, FITNESS FOR A PARTICULAR PURPOSE AND NONINFRINGEMENT. IN NO EVENT SHALL TH OR COPYRIGHT HOLDERS BE LIABLE FOR ANY CLAIM, DAMAGES OR OTHER LIABILITY, WHETHER IN AN ACTION OF CONTRACT, TORT OR OTHERWISE, ARISING FROM, OUT OF OR IN CONNECTION WITH THE SOFTWARE OR THE USE OR OTHER DEALINGS IN THE SOFTWARE.